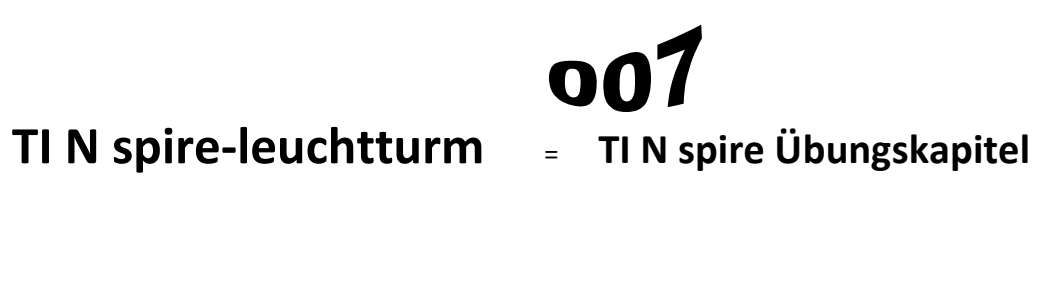

3.Klasse

Textgleichungen

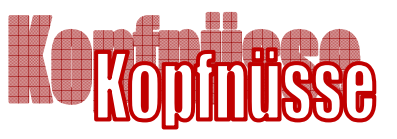

*Erforderlicher Wissensstand (ohne Computeranwendung)* 

*Lösen einer mathematischen Gleichung in einer Variablen mittels Umformen (Äquivalenzumformen)* 

*Kenntnis der "Vokablen" zur Übersetzung vom Deutschen (Text) ins "Mathematische" (Sprache der Mathematik)* 

*Ziel dieses Kapitels ( dieses Übungsleuchtturms) ist:* 

*Einarbeiten in das Programm TI Nspire (Kennenlernen) Der Calculatorteil* 

*Lösen einer Gleichung (aus einem Textursprung) in einer Unbekannten mittels dem "Solve"-Befehl des Computeralgebraprogramms TI N spire*

*Der zu Grunde liegende Stoff ist in der entsprechenden Übungsleuchtturm Nr.010 des 3.und 4.Klassen-(Übergangsteil) zu Lösen von Textgleichungen sowie in der Wissensleuchtturm des 3.und 4.Klassen-(Übergangsteil)notiert.* 

# Berechnen und Lösen einer Textgleichung in TI-Nspire- der "solve"-Befehl

Wir wollen zunächst die folgende Textgleichung mit dem Computer lösen: *Übungsleuchtturm der 3.,4.&UEklasse- Textgleichungen(Kopfnüsse)-Nr.010- Seite 2 -Ü2* 

#### **Ü**

*Die Summe aus dem Drittel, Siebenundzwanzigstel und Neuntel einer Zahl ergibt 24.* 

 *Gib die Zahl an***.** 

Mit unserer "vorformatierten Festplatte" in unserem Kopf haben wir die Gleichung

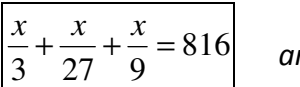

 *angesetzt.* 

# **Möglichkeit 1 des "solve-Befehls"**

### **TI N spire –neue aktuelle Version :**

**Hier wird die englischsprachige Student Software verwendet** 

**Die deutsche Versionsentsprechung der Befehle setze ich immer daneben!!!!** 

Wir öffnen das Programm. Es erscheint der Begrüßungsbildschirm.

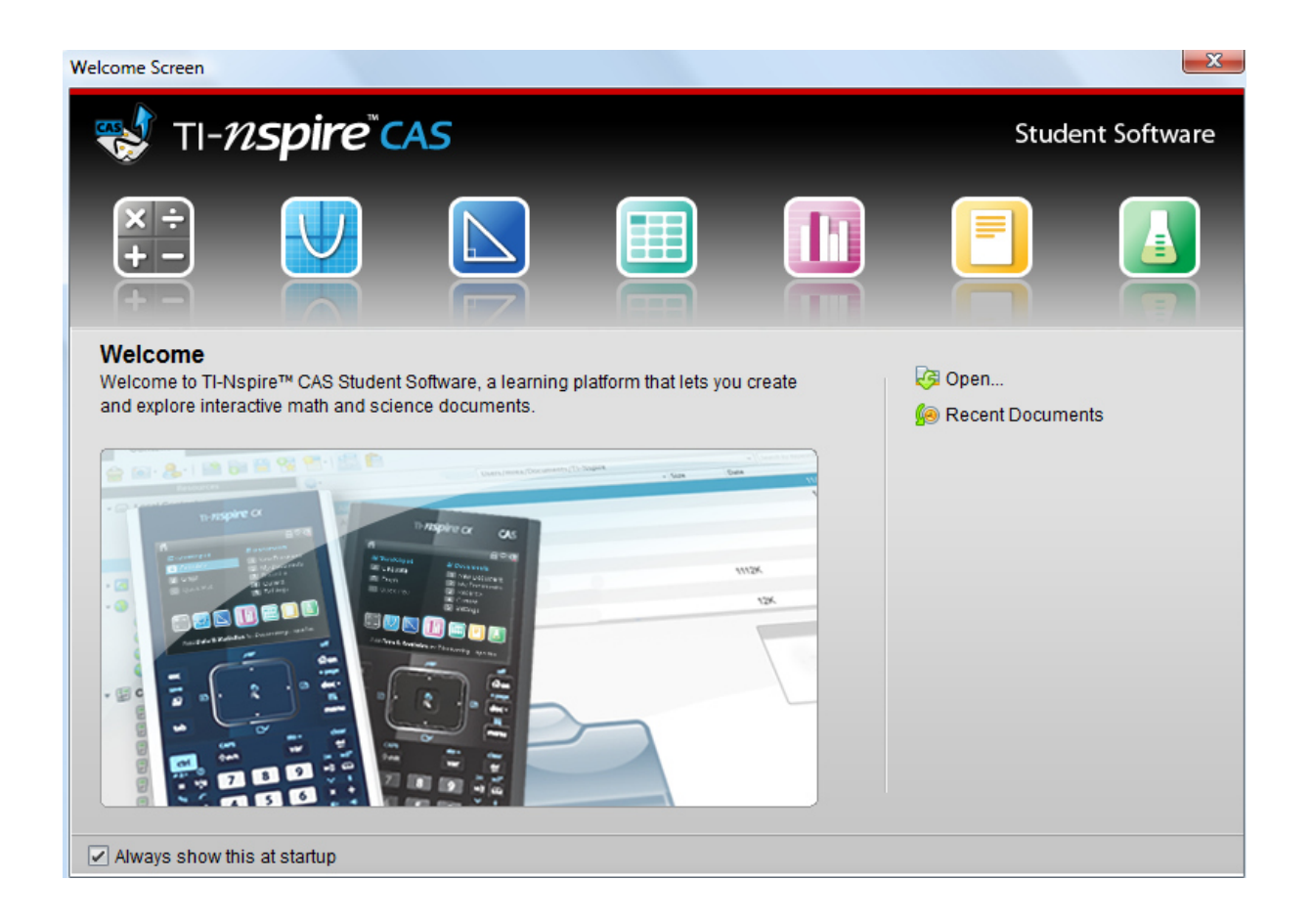

Dazu klickst du entweder im Willkommens-extra-Bildschirmfenster auf das erste Symbol des **Calculators**.

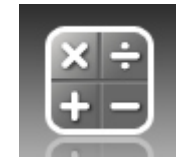

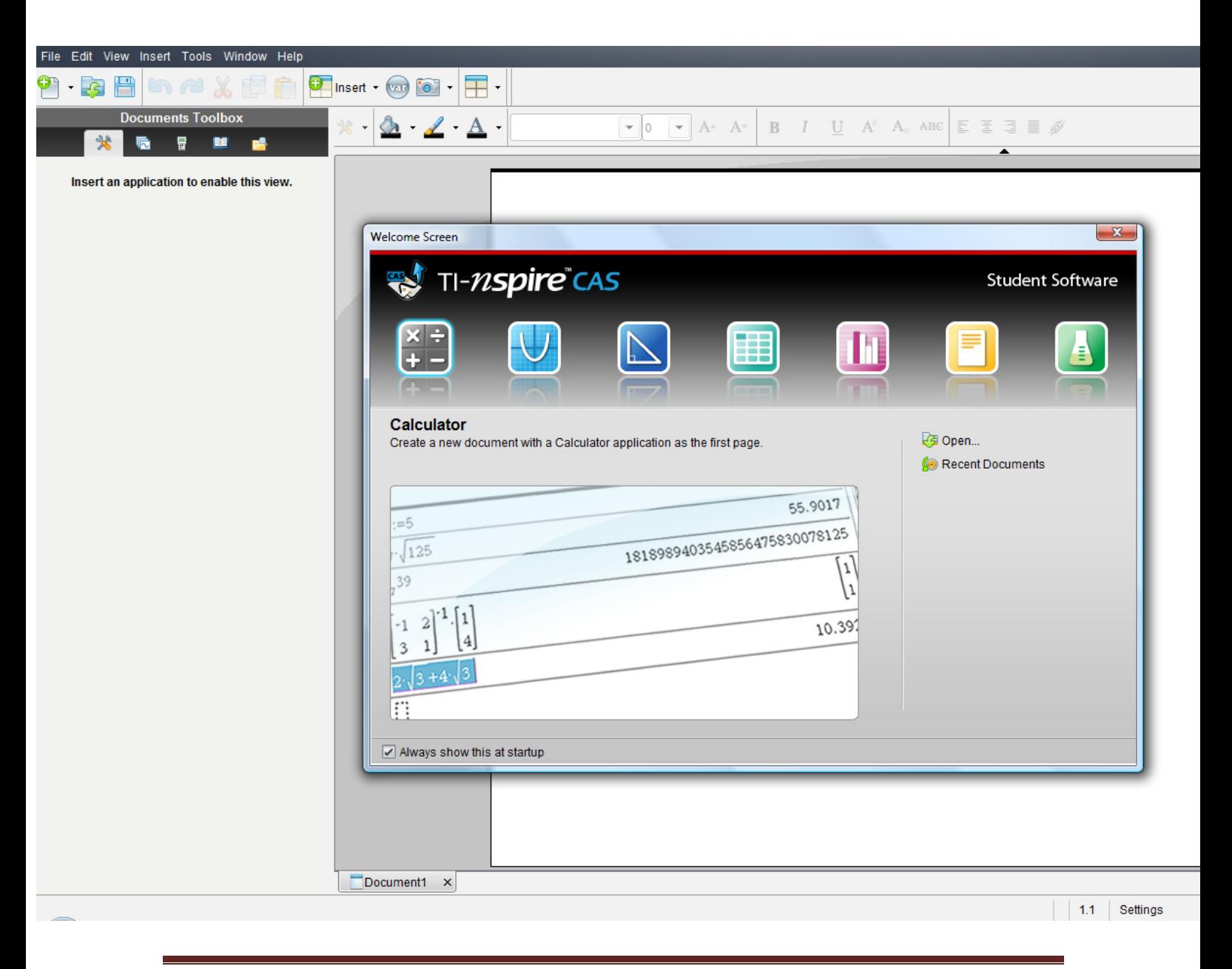

Übungsleuchtturm-Computer-TI-Nspire-007-3.Kl.-Teil5 C by Joh Zerbs

#### **oder:**

oder in der Befehlsmenüleiste auf "**Insert"** (Deutsch: **Einfügen)** (oder in der Symbolmenüleiste auf das **Insert-symbol** mit grünem Kreuzkreis) und auf **Calculator** 

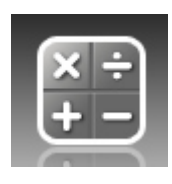

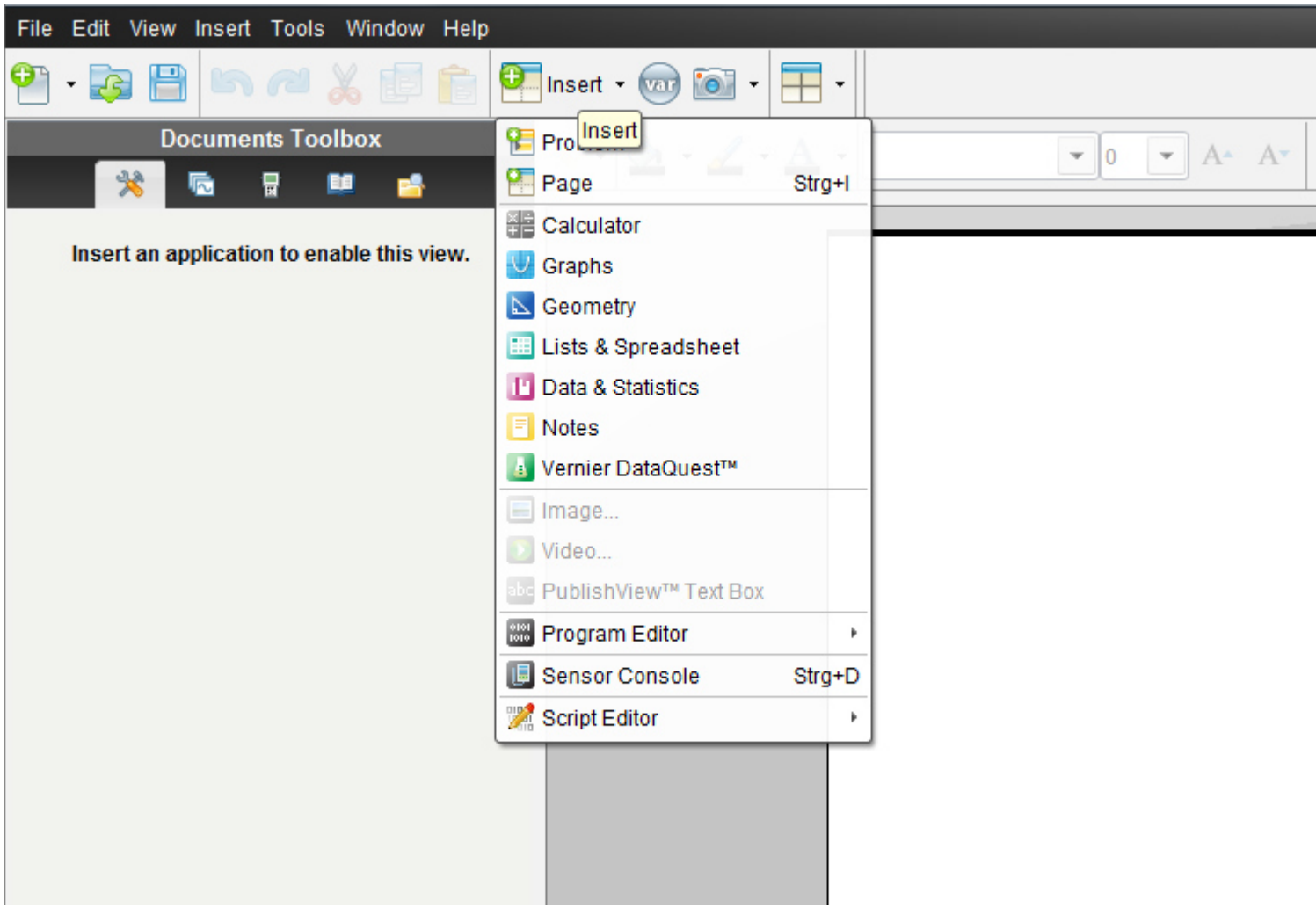

oder in der Befehlsmenüleiste auf "**File**" (oder in der Symbolmenüleiste auf das erste Symbol- ein Blatt Papier mit einem grünen Kreuzkreis)

dann auf "**New TI N spire document**"(neues TI Nspire Dokument)

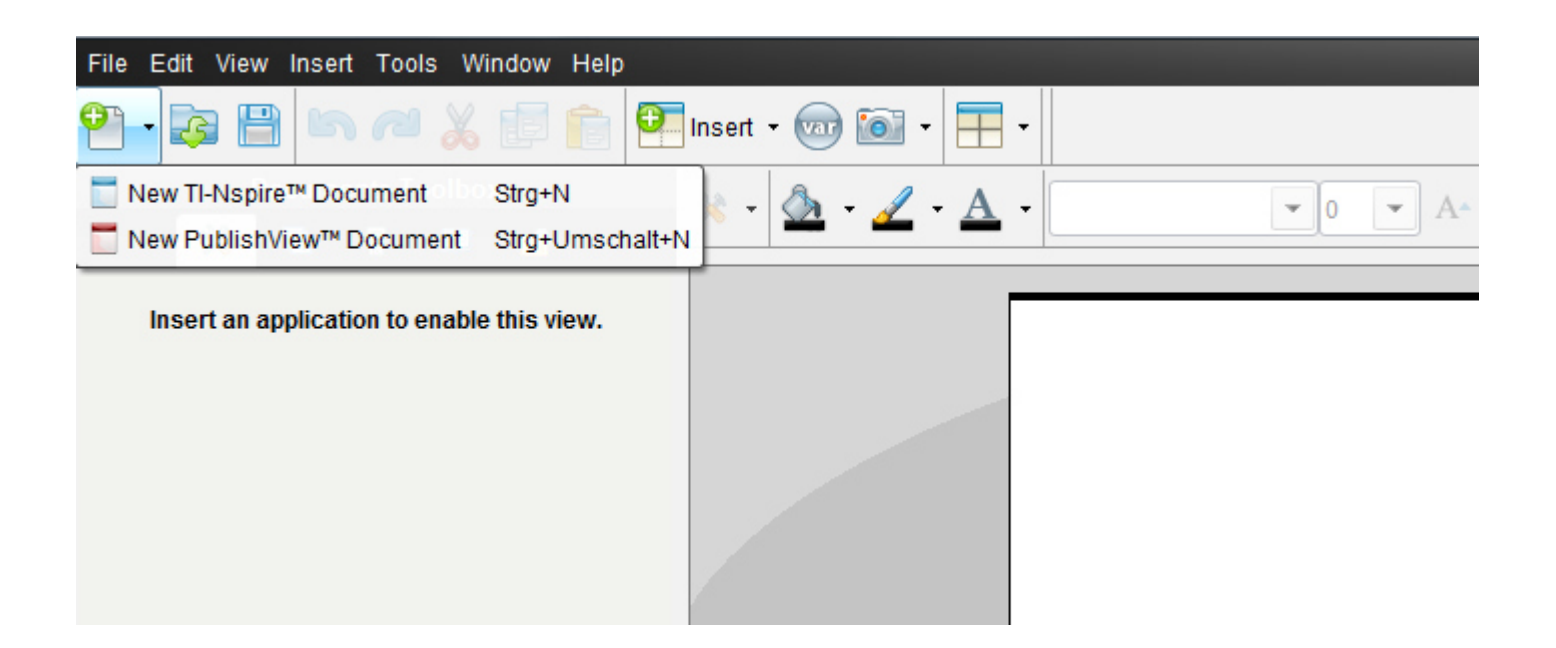

Ein neues Fenster mit einem weißen Blatt öffnet sich und ein Menüfenster,in dem wir auf das 1.Symbol "1:Add Calculator"= 1:*Einfügen-> Calculator* klicken.

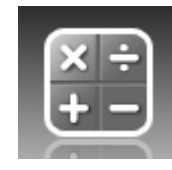

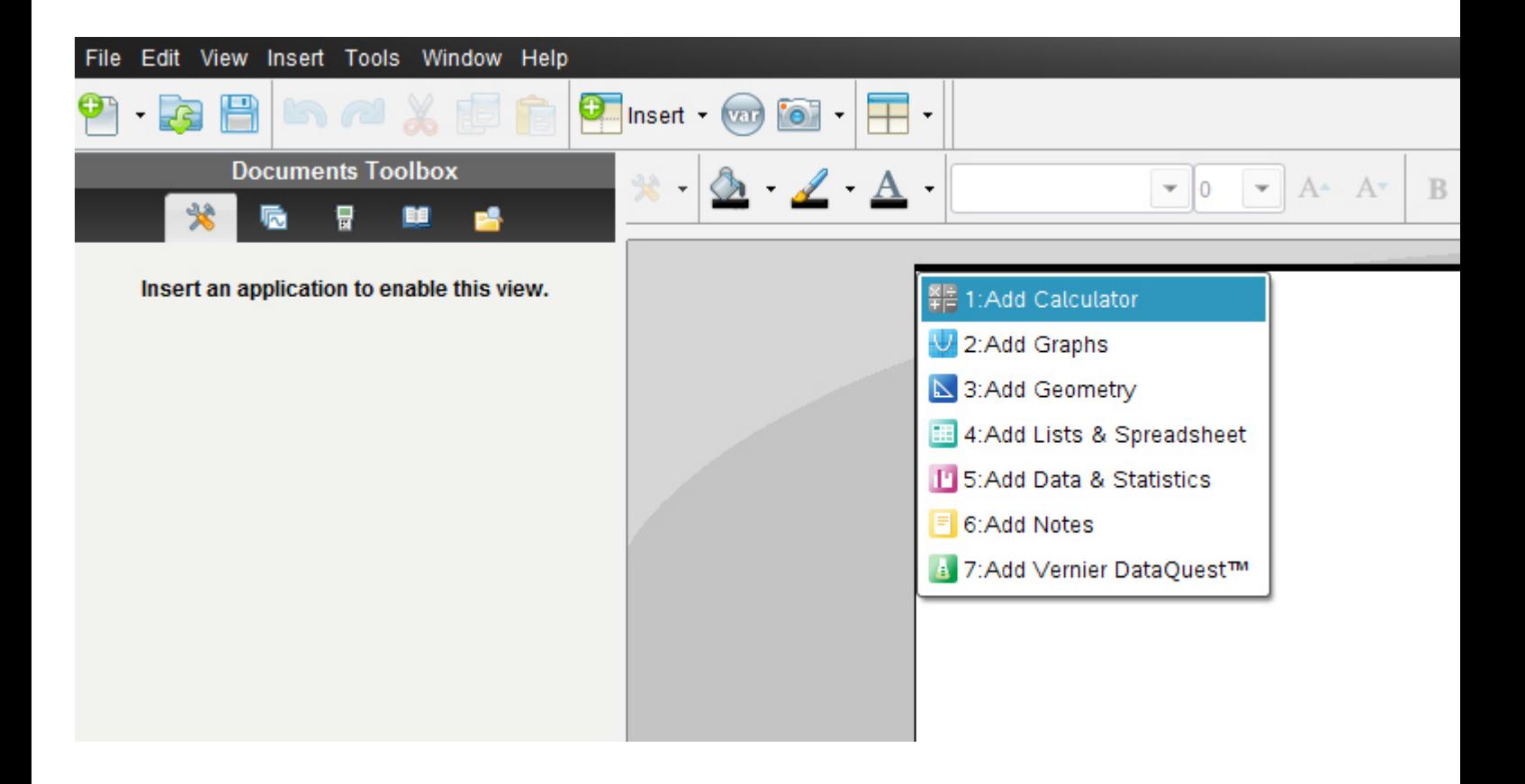

Es erscheint nun in der **Documents-toolbox** (diese ist neu gegenüber der alten Version 2010 2.0) die Menüliste für "Calculator" mit allen unterteilten Untermenüs.

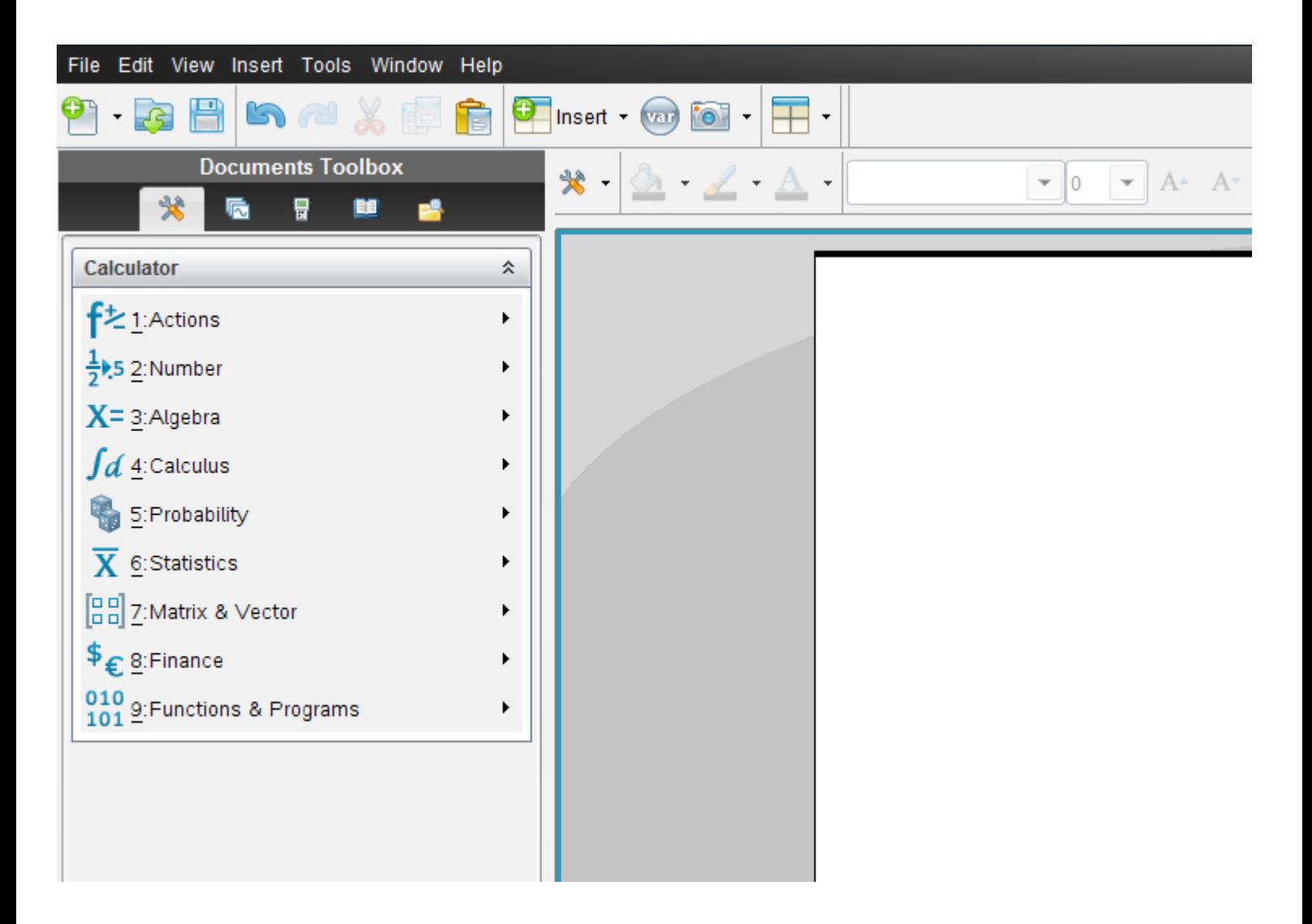

Die Anordnung der früheren *vertikalen Menüsymbolleiste von Calculator* entspricht genau derselben Anordnung wie in der aktuellen Version die Vertikale.

Alternativ klickst du auf das Symbol **Document tools**

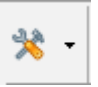

Es öffnet sich dasselbe Balkenmenü

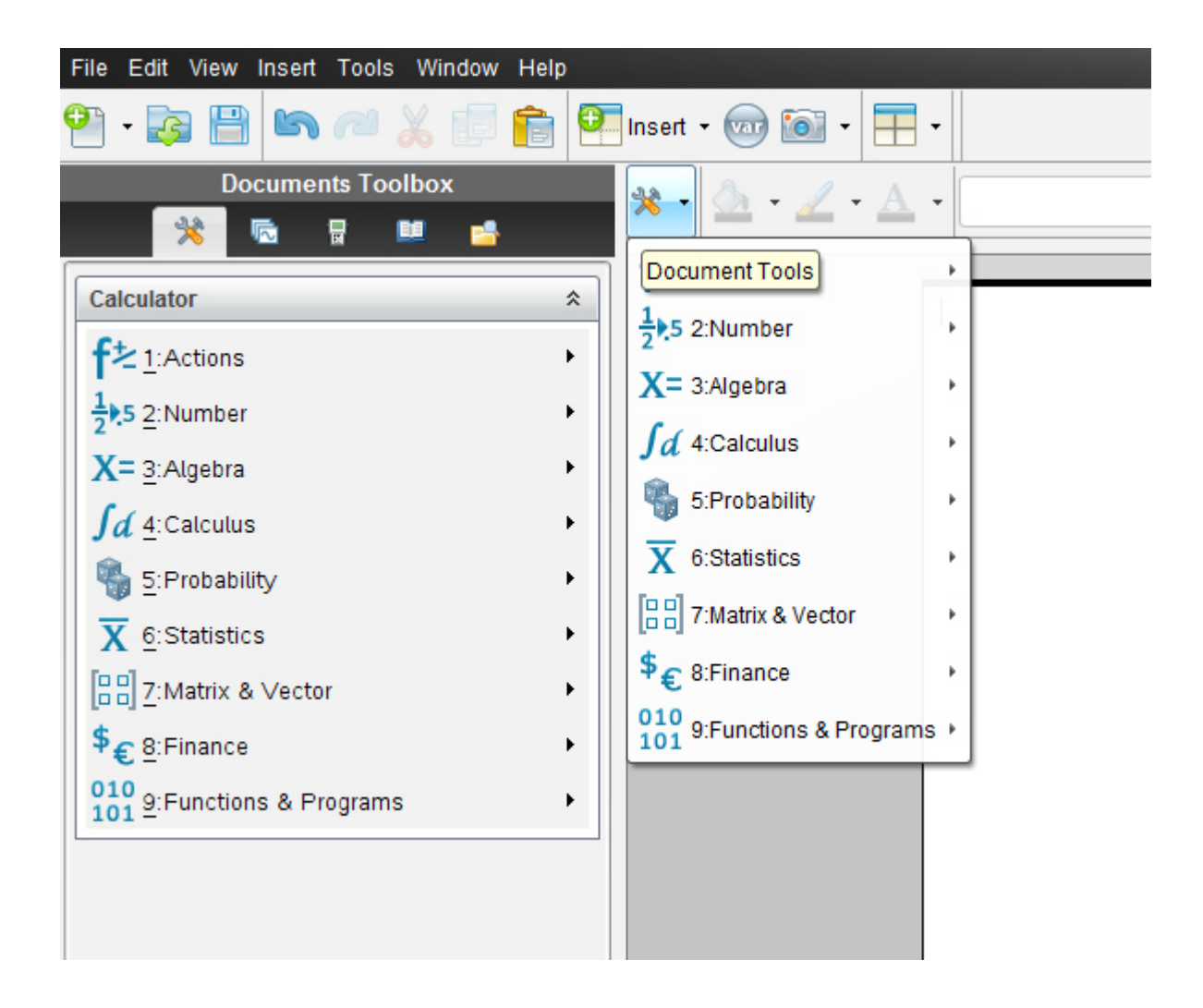

#### **Klicke 3: Algebra- 3:Algebra- 7: Solve System of Equations -7:Gleichungssystem lösen-**

**->1: Solve System of Equations – 1: Gleichungssystem lösen** 

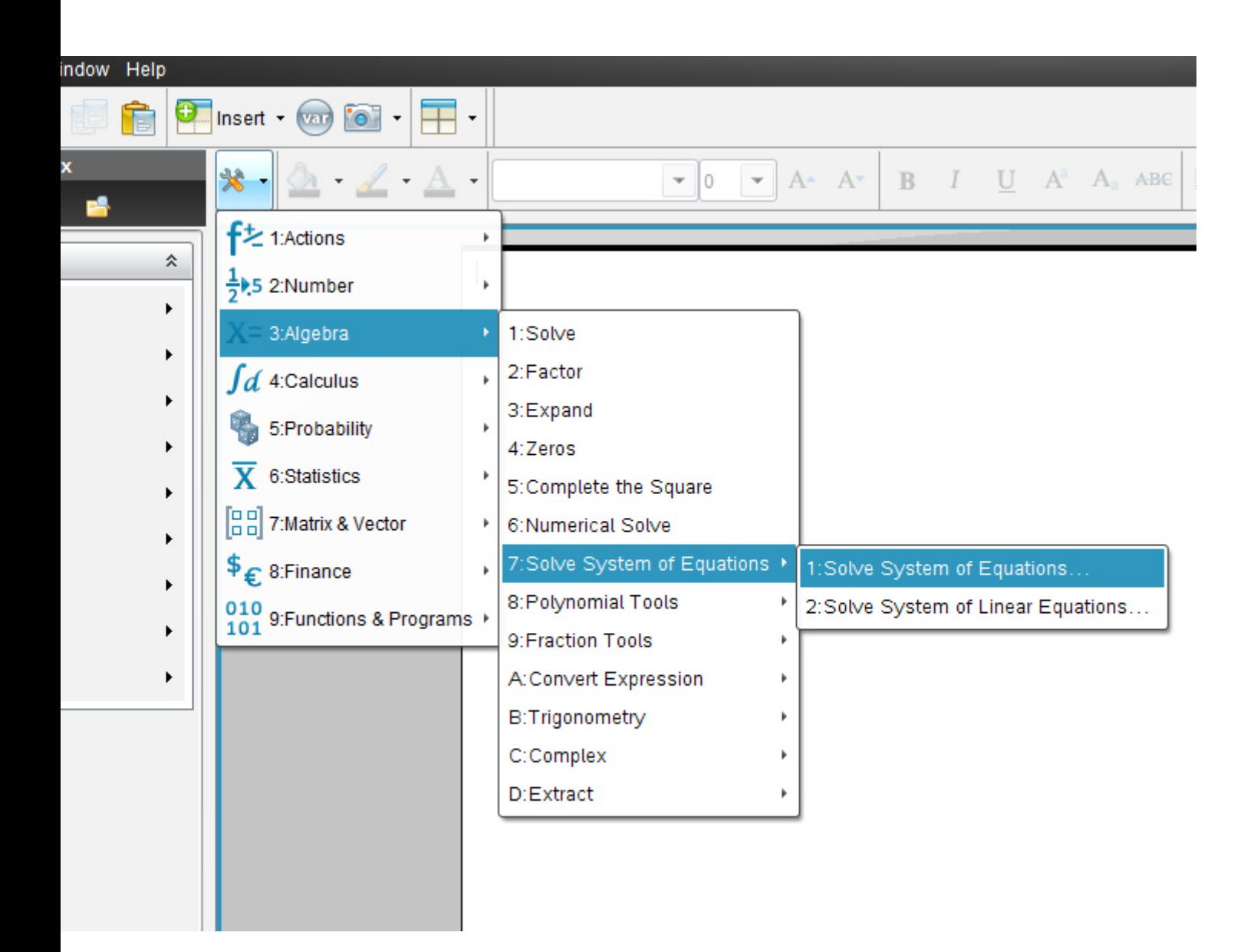

Es erscheint folgendes Fenster:

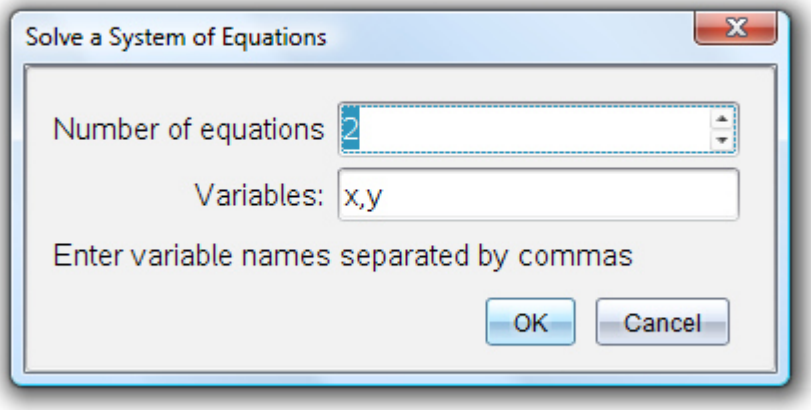

In das obere Feld geben wir "1" ein (oder mit Scroll-Cursor)

Wir haben ja nur **eine Gleichung**,kein System.

Dann klicken wir in das **untere Feld**. Es kommt automatisch das x.

Wir haben ja nur **eine** Variable-nämlich das **x.** 

**alte Version:** 

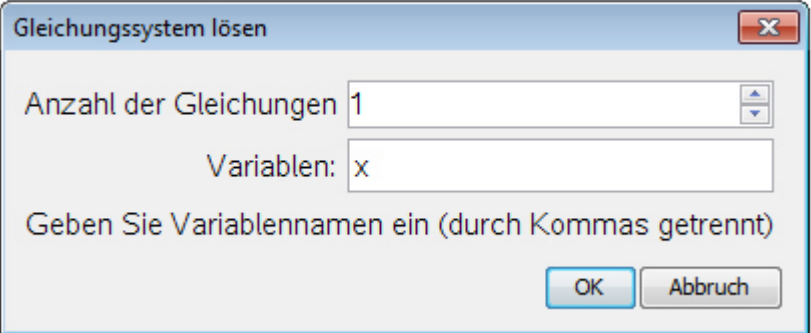

#### **neue Version: (auch in Deutsch analog wie oben)**

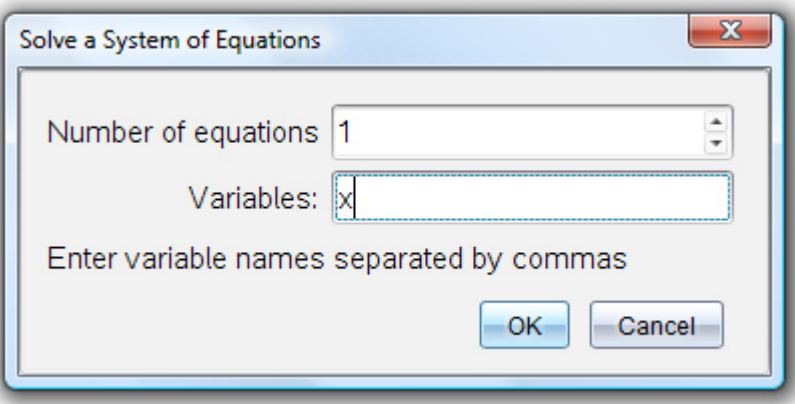

Durch Klick auf "OK" erscheint im Worksheet

$$
solve(\{\Box, \{x\}\})
$$

Wir geben nun in das strichlierte Feld die Gleichung  $\frac{x}{2} + \frac{x}{2} + \frac{x}{3} = 816$ 3 27 9  $+\frac{x}{2} + \frac{x}{3} =$ *x x x* ein und klicken auf "Enter"

Wir erhalten:

$$
x = \frac{\text{solve}\left(\left\{\frac{x}{3} + \frac{x}{27} + \frac{x}{9} = 24, \{x\}\right\}\right)}{13}
$$

Wollen wir nun den Bruch in eine *Dezimalzahl verwandeln*:

### **TI N spire –neue aktuelle Version:**

**Klicke** 

**2: Number- 2:Zahl - > 1: Convert to Decimal – 1:In Dezimalzahl konvertieren** 

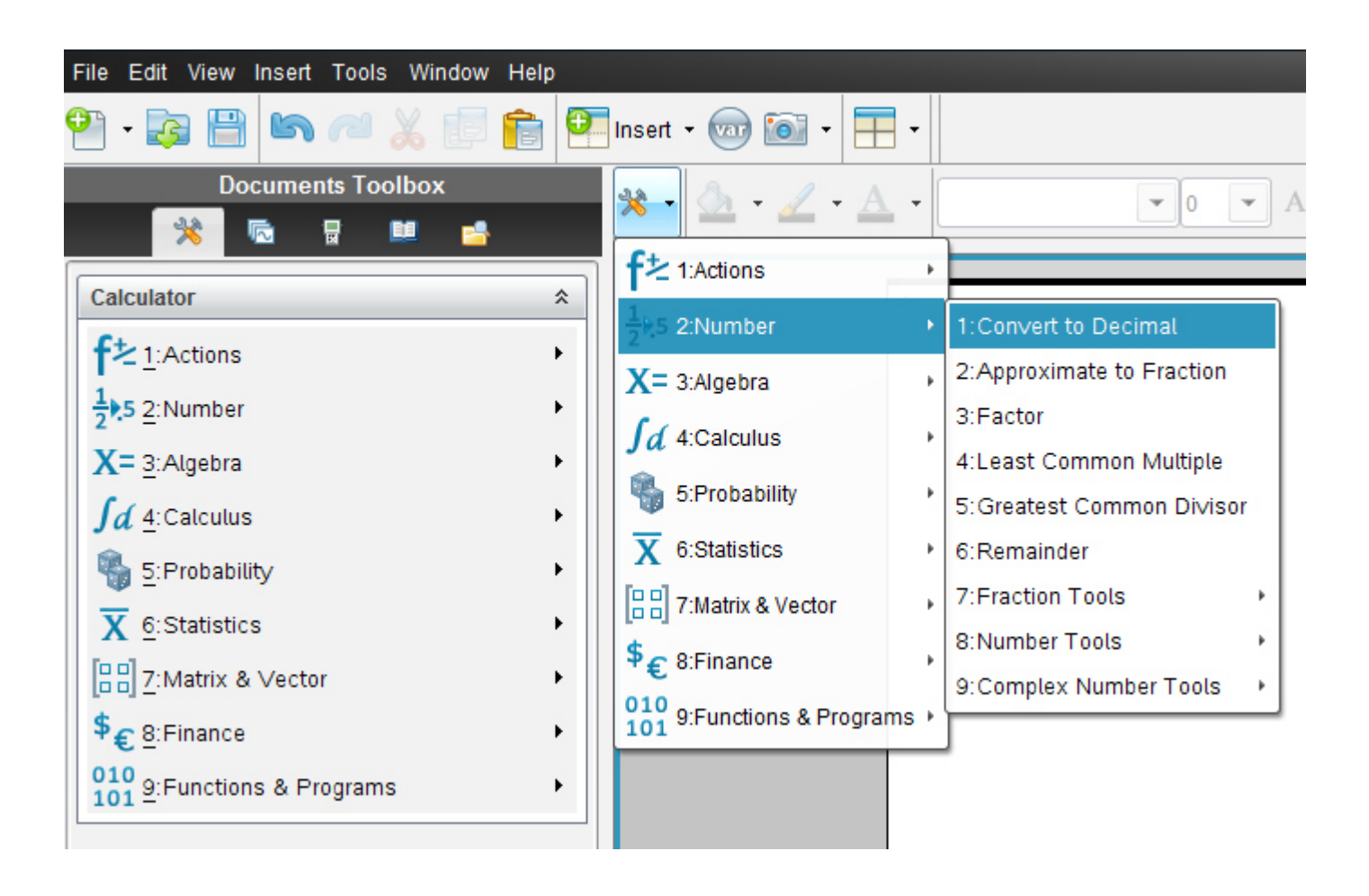

TI-Nspire schreibt uns an:

$$
solve \left( \left\{ \frac{x}{3} + \frac{x}{27} + \frac{x}{9} = 24, \{x\} \right\}
$$
\n
$$
x = \frac{648}{13}
$$
\n
$$
x = 49.8462
$$
\n
$$
x = 49.8462
$$

Die Lösung unserer Gleichung ist also:  $x = \frac{040}{10} = 49,8462$ 13  $x = \frac{648}{12}$ 

Wir wollen nun die folgende Textgleichung mit dem Computer lösen: *Übungsleuchtturm der 3.,4.&UEklasse- Textgleichungen(Kopfnüsse)-Nr.010- Seite 3-unten –Ü15*

**Ü** 

#### **Das** *Dreizehnfache der um 6 verminderten Zahl ist um 9 größer als das Fünftel* **dieser**

#### **Zahl. Wie lautet die Zahl???**

Mit unserer "vorformatierten Festplatte" in unserem Kopf haben wir die Gleichung

$$
13 \cdot (x-6) = \frac{x}{5} + 9
$$

*Wir suchen die Lösung für x.* 

# **Möglichkeit 2 des "solve-Befehls" (schnellere Variante)**

# **TI N spire –neue aktuelle Version :**

**Hier wird die englischsprachige Student Software verwendet** 

**Die deutsche Versionsentsprechung der Befehle setze ich immer daneben!!!!** 

Wir öffnen das Programm. Es erscheint der Begrüßungsbildschirm.

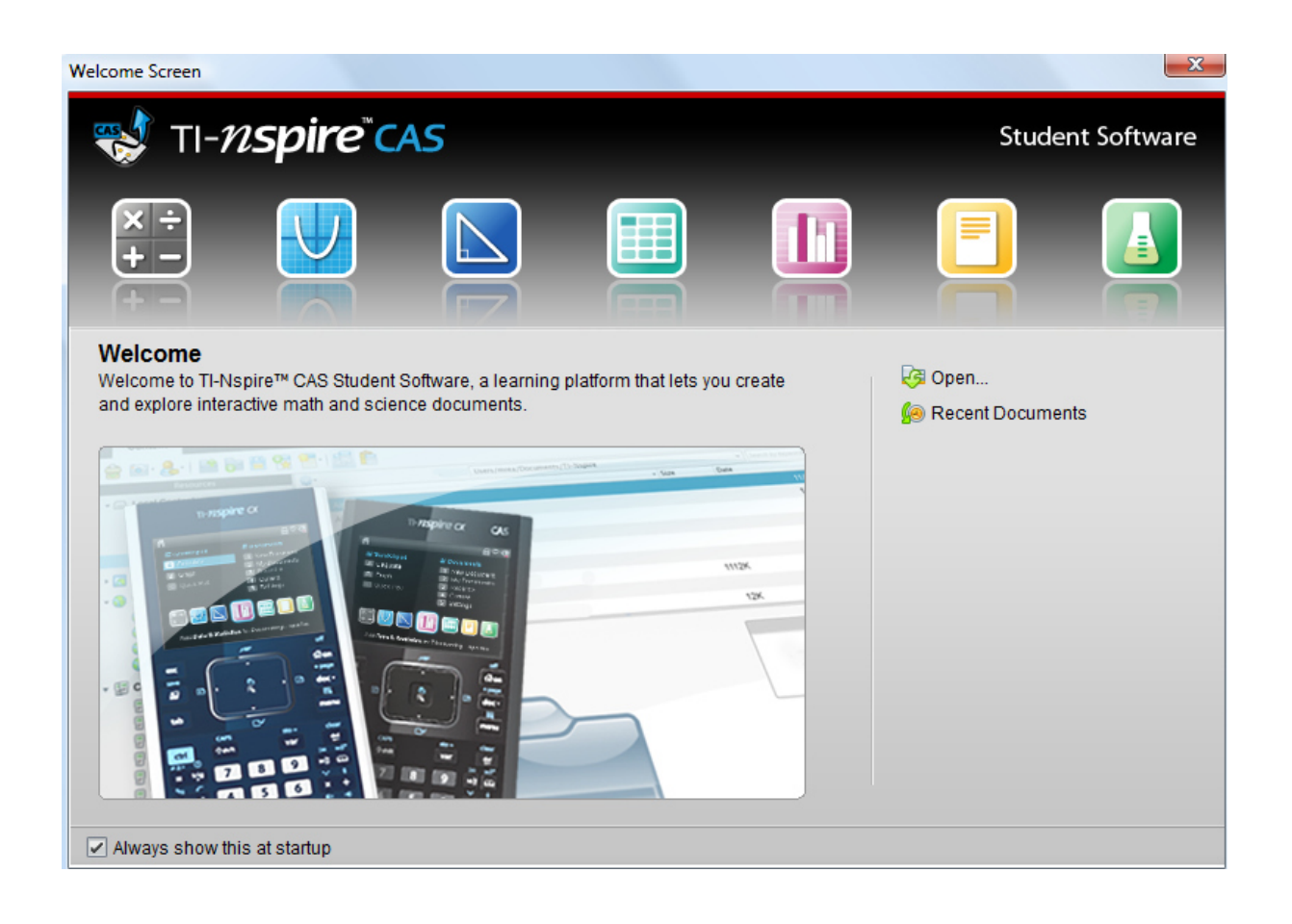

Dazu klickst du entweder im Willkommens-extra-Bildschirmfenster auf das erste Symbol des **Calculators**.

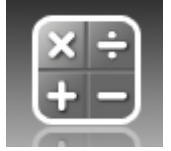

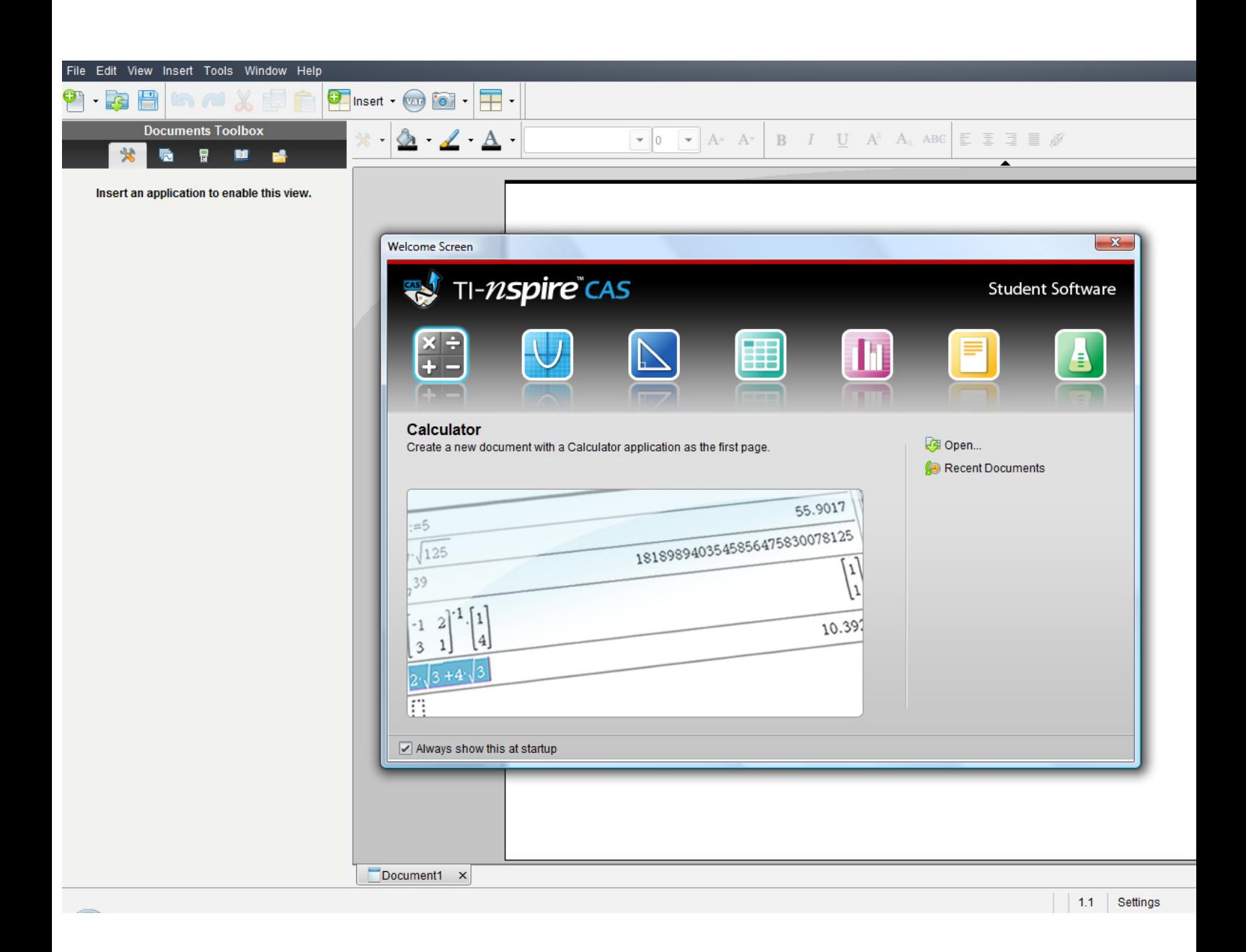

#### **oder:**

oder in der Befehlsmenüleiste auf "**Insert"** (Deutsch: **Einfügen)** (oder in der Symbolmenüleiste auf das **Insert-symbol** mit grünem Kreuzkreis) und auf **Calculator** 

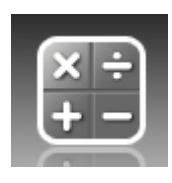

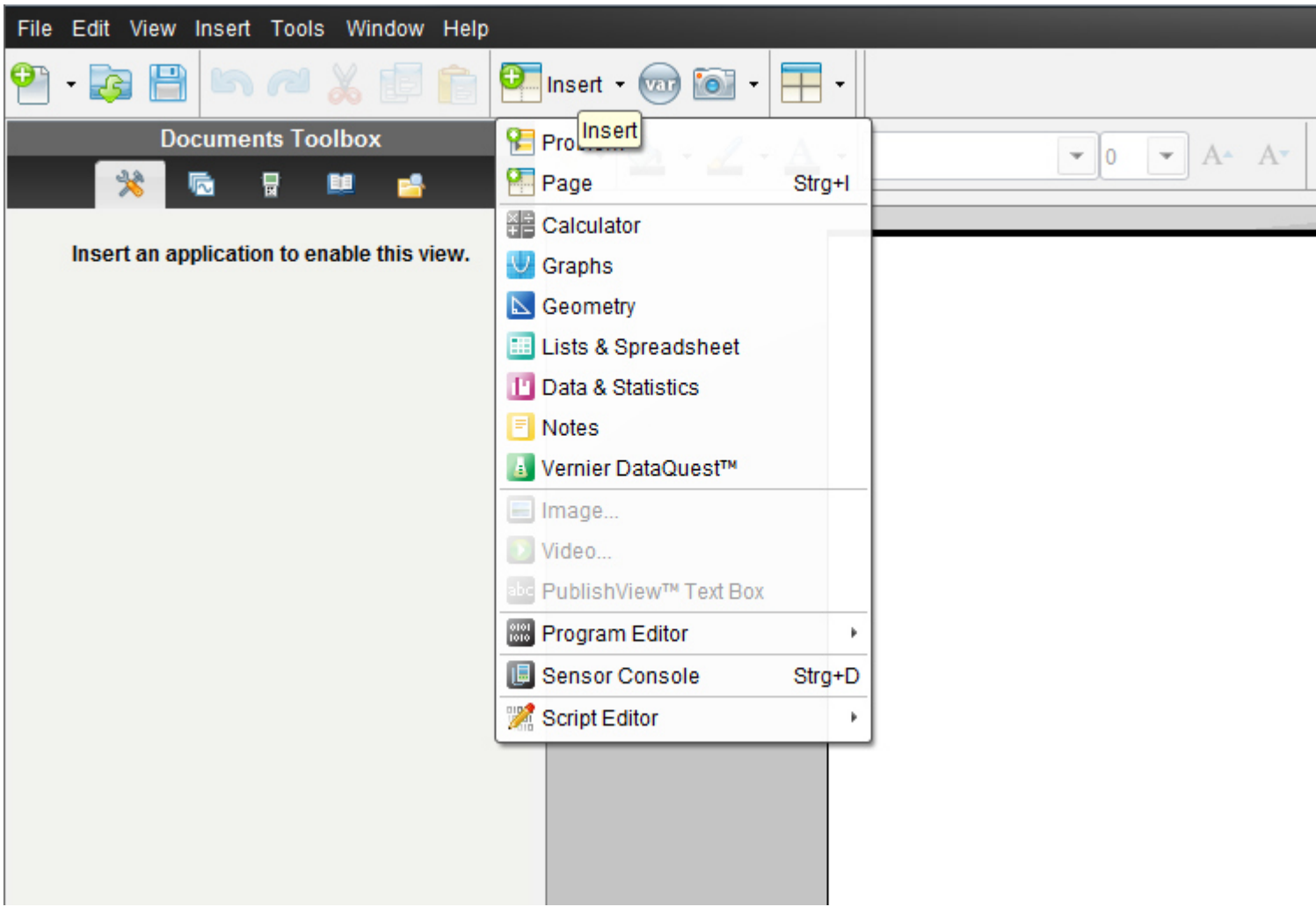

oder in der Befehlsmenüleiste auf "**File**" (oder in der Symbolmenüleiste auf das erste Symbol- ein Blatt Papier mit einem grünen Kreuzkreis)

dann auf "**New TI N spire document**"(neues TI Nspire Dokument)

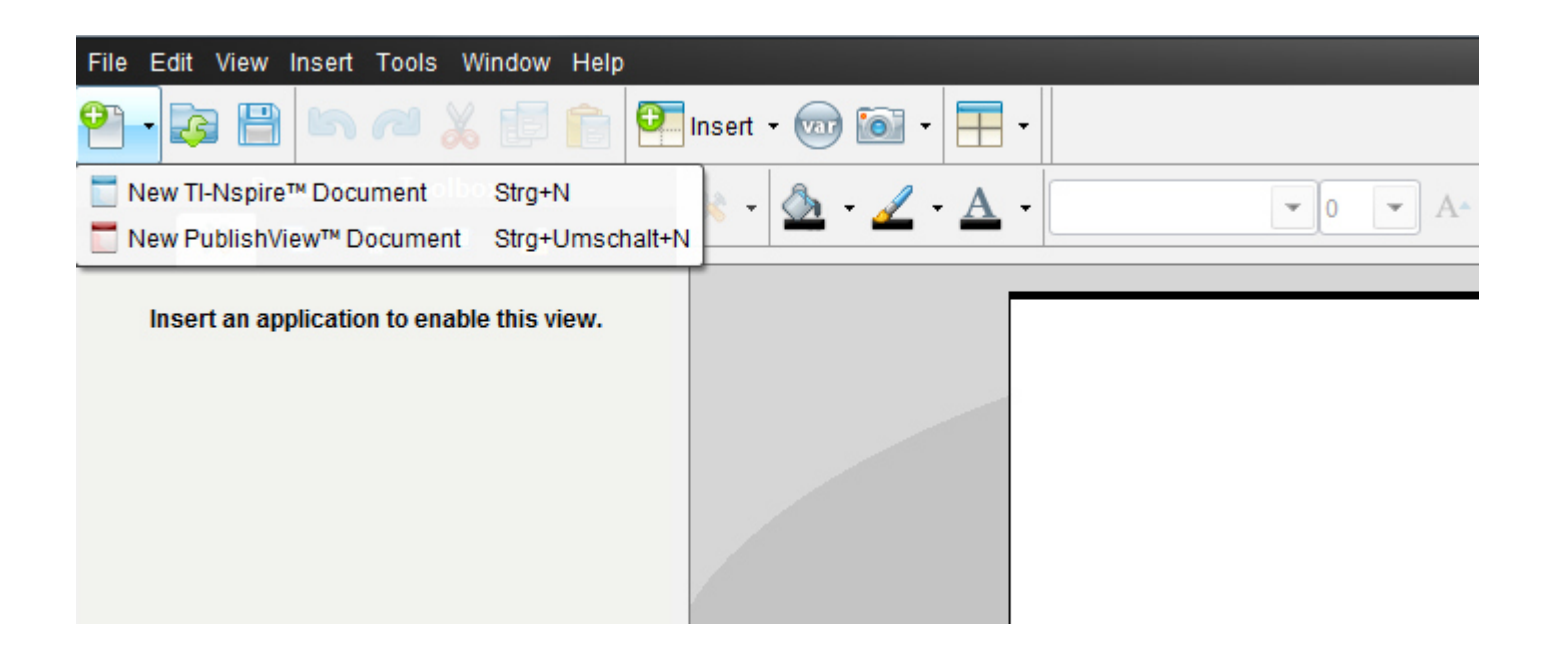

Ein neues Fenster mit einem weißen Blatt öffnet sich und ein Menüfenster,in dem wir auf das 1.Symbol "1:Add Calculator"= 1:*Einfügen-> Calculator* klicken.

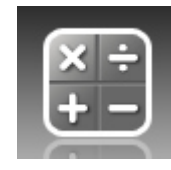

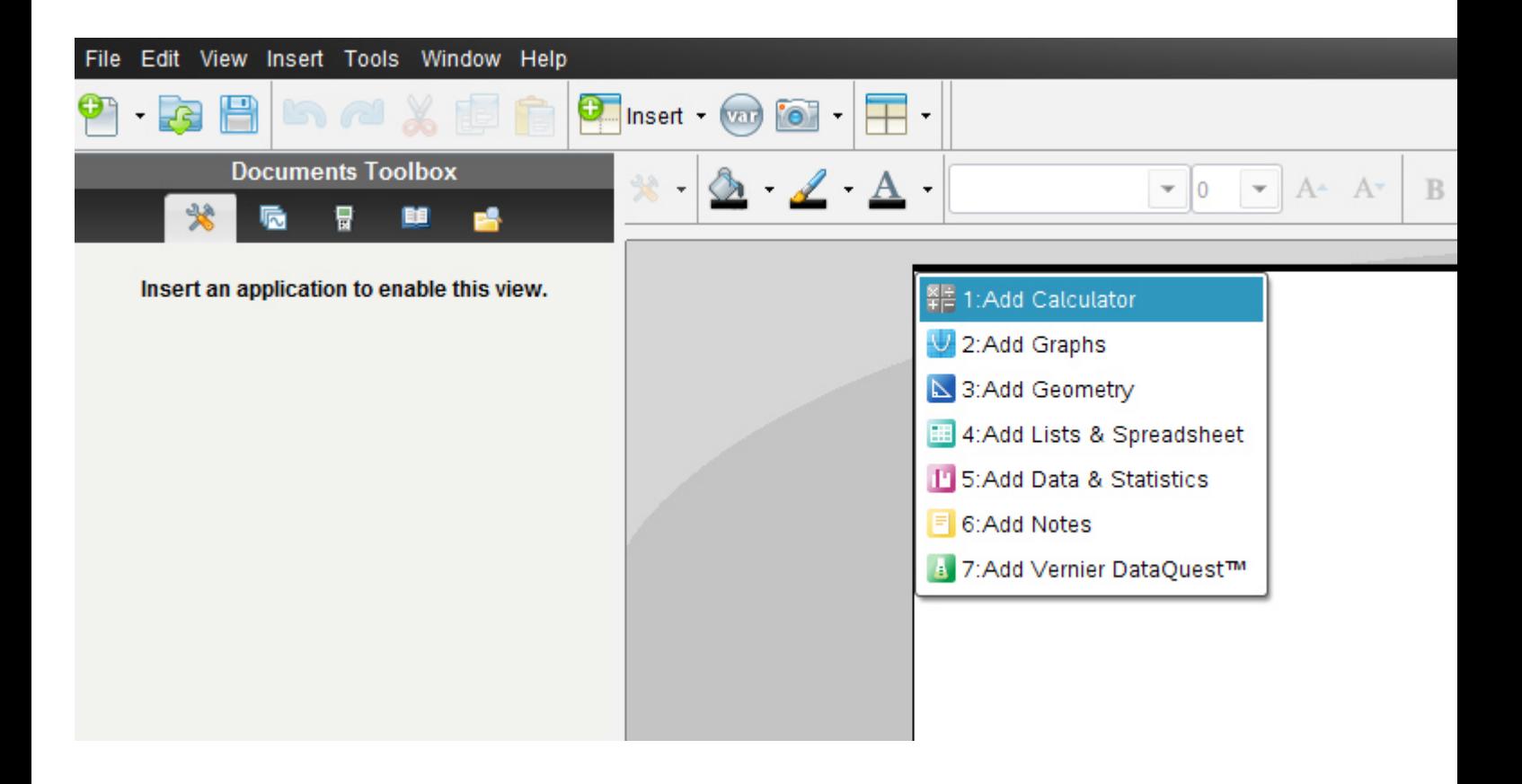

Es erscheint nun in der **Documents-toolbox** (diese ist neu gegenüber der alten Version 2010 2.0) die Menüliste für "Calculator" mit allen unterteilten Untermenüs.

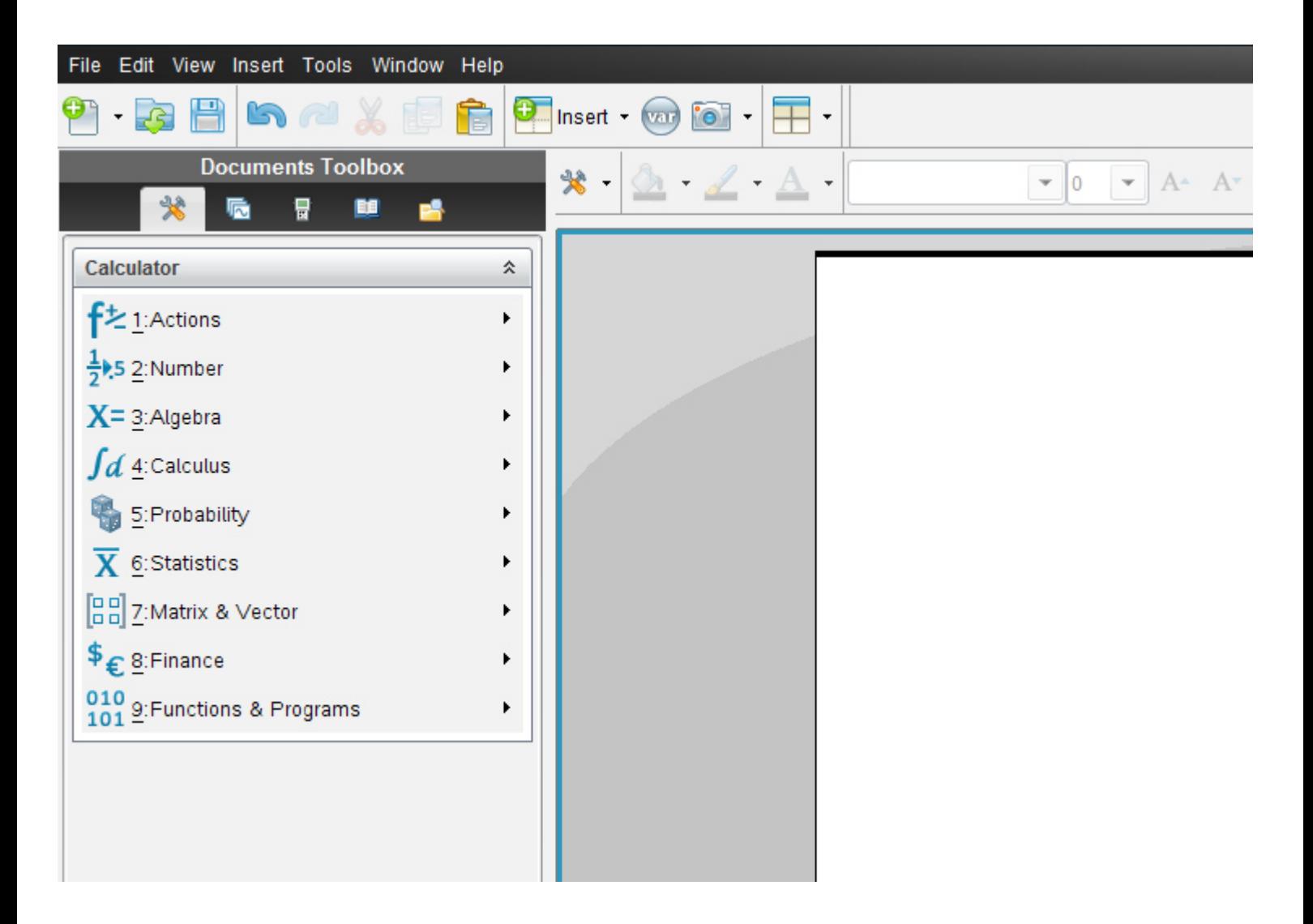

Die Anordnung der früheren *vertikalen Menüsymbolleiste von Calculator* entspricht genau derselben Anordnung wie in der aktuellen Version die Vertikale.

Alternativ klickst du auf das Symbol **Document tools**

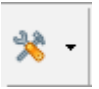

Es öffnet sich dasselbe Balkenmenü

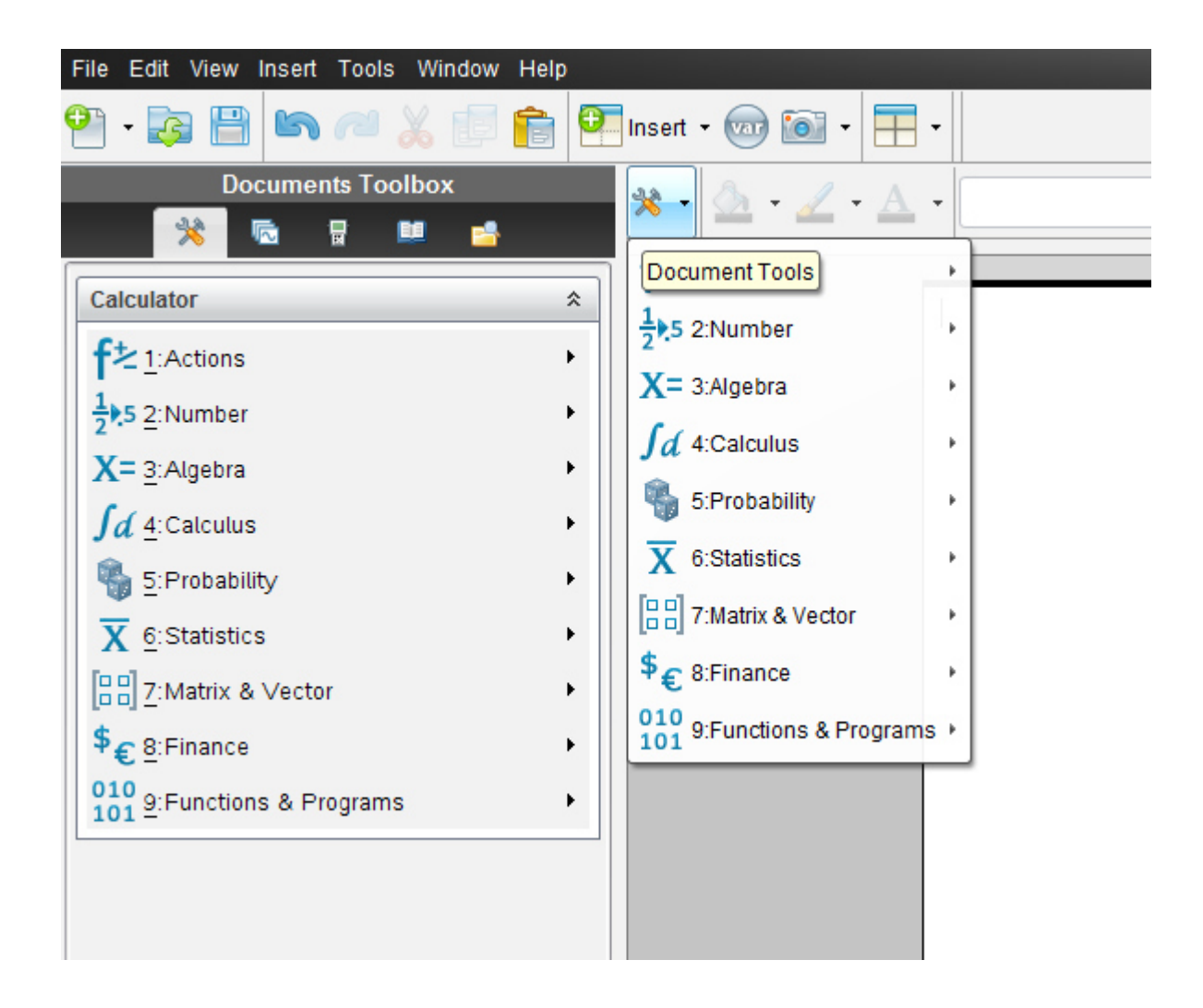

## **TI N spire –neue aktuelle Version :**

Wir geben 12<sup>\*</sup>(x-33)=x/4-91 **ohne auf "Enter" zu drücken** ein

markieren den Text, indem wir mit die Maus darüber ziehen, sodass er **blau unterlegt** ist

 $12 \cdot (x-33)=x/4-91$ 

und dann klicken wir

**Klicke 3: Algebra- 3:Algebra- 7: Solve System of Equations -7:Gleichungssystem lösen-** 

**->1: Solve System of Equations – 1: Gleichungssystem lösen** 

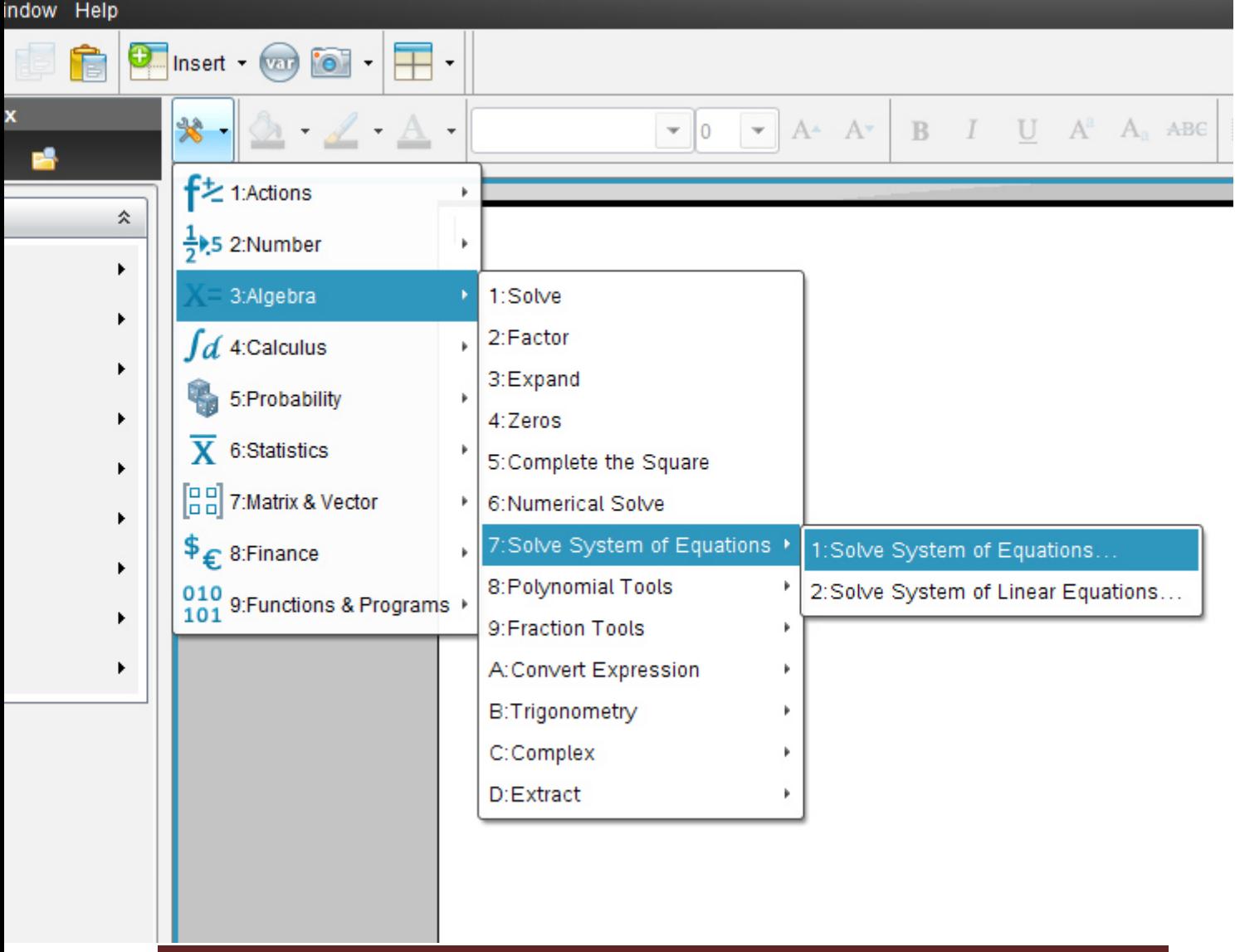

Es erscheint folgendes Fenster:

*(Deutsche Entsprechung darunter!!)* 

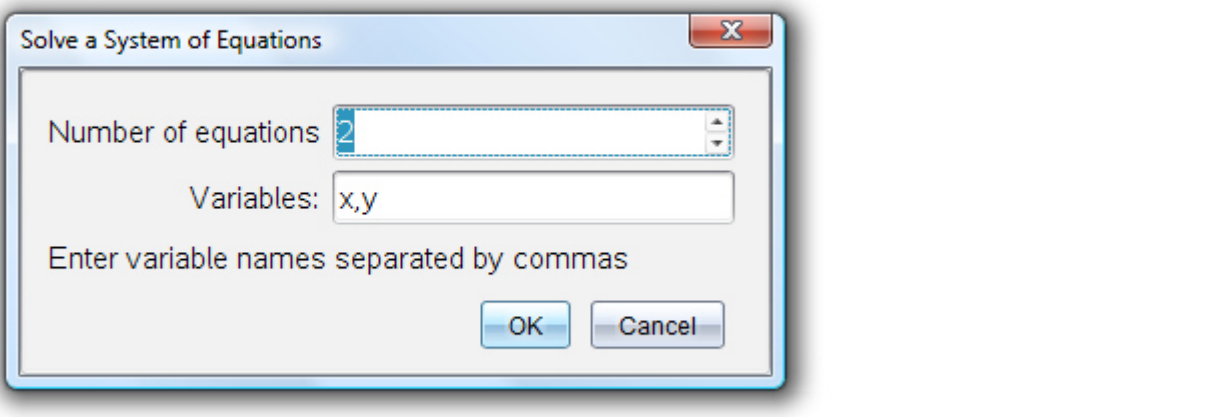

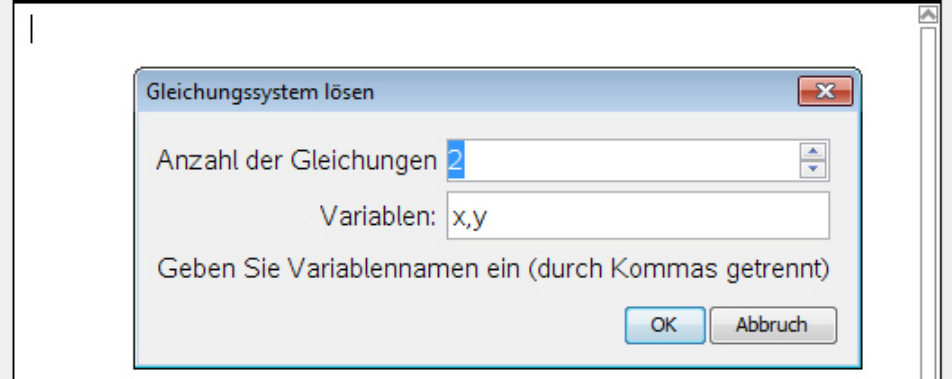

In das obere Feld geben wir "1" ein (oder mit Scroll-Cursor)

Wir haben ja nur **eine Gleichung**,kein System.

Dann klicken wir in das **untere Feld**. Es kommt automatisch das x.

Wir haben ja nur **eine** Variable-nämlich das **x.** 

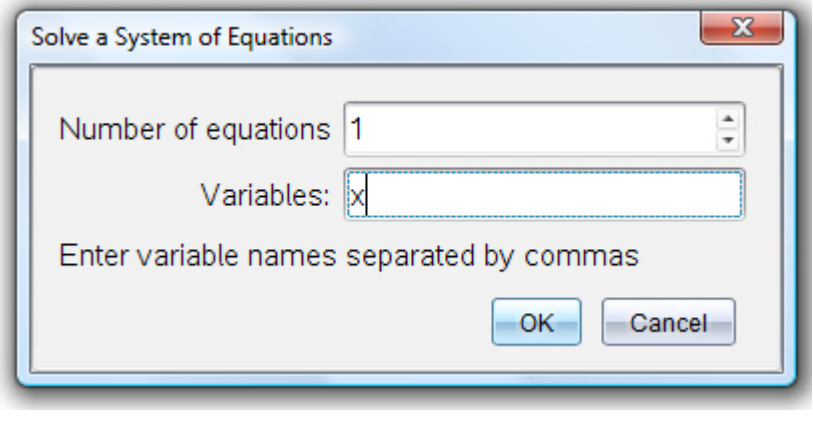

$$
solve({12 \cdot (x-33)=x/4-91}, {x})
$$

**Enter** 

$$
solve \left( \left\{ 12 \cdot (x-33) = \frac{x}{4} - 91 , \left\{ x \right\} \right\} \right) \qquad x = \frac{1220}{47}
$$

Dies ist also die 2.Möglichkeit,die ein wenig schneller als die erste ist.

# **Der solve-Befehl wird erst nach Eingabe der Gleichung aktiviert**